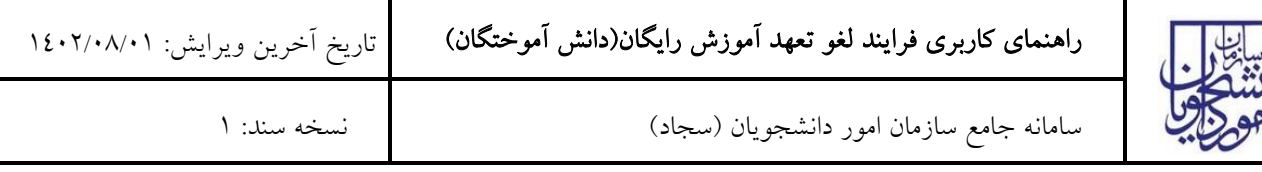

از طریق پورتال سازمان امور دانشجویان و از سربرگ خدمات، بخش امور دانشجویان داخل را انتخاب کرده و سپس در این قسمت جهت ثبت درخواست بر روی لغو تعهد آموزش رایگان کلیک نمایید. [\)تصویر](#page-0-0) 1(

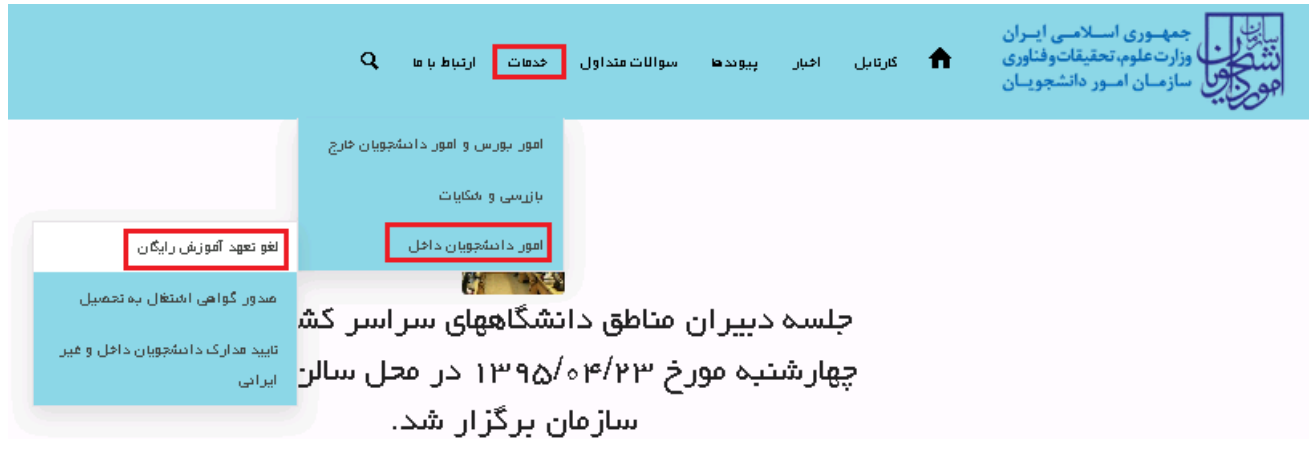

### <span id="page-0-0"></span>تصویر 1 - نمایش پرتال

سیستم فرم را به شما نمایش داده و در صورتی که گزینه با قوانین گفته شده موافق هستم را انتخاب نمایید با کلیک بر روی دکمه بعدی، فرم لغو تعهد آموزش رایگان به شما نمایش داده میشود.[\)تصویر](#page-0-1) 2(

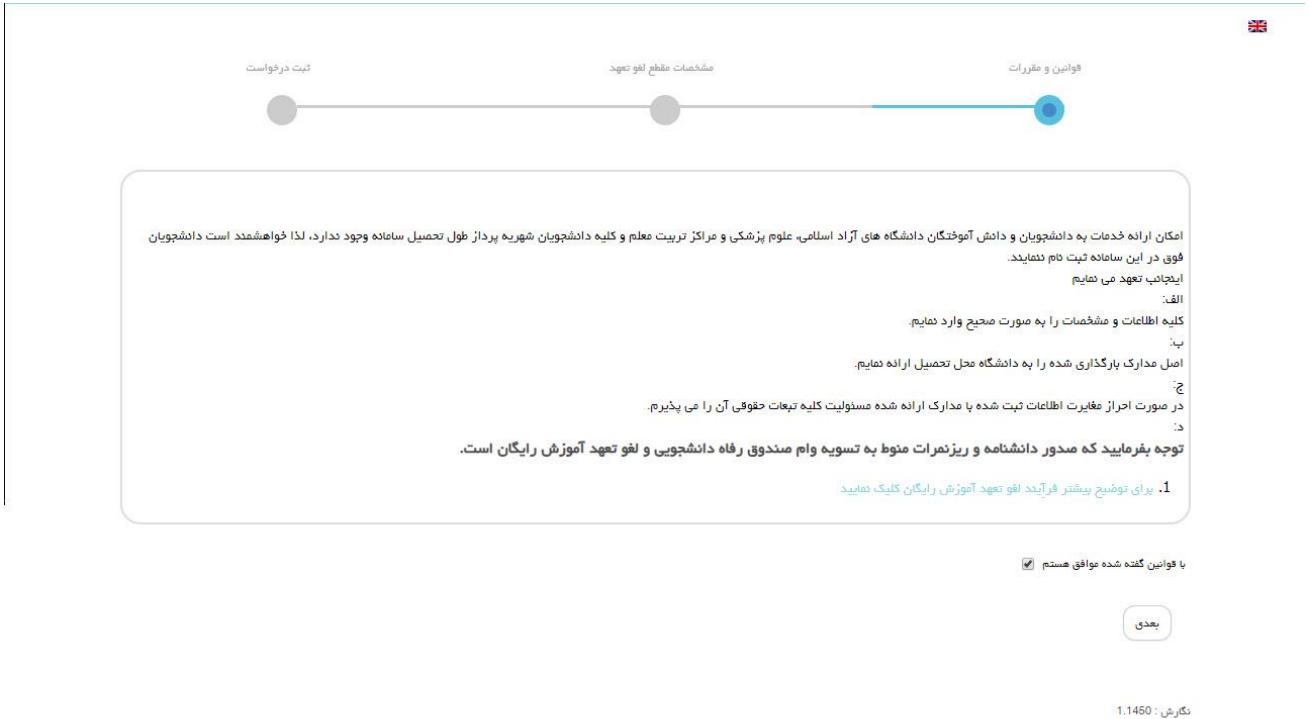

<span id="page-0-1"></span>تصویر 2 - موافقت با قوانین گفته شده

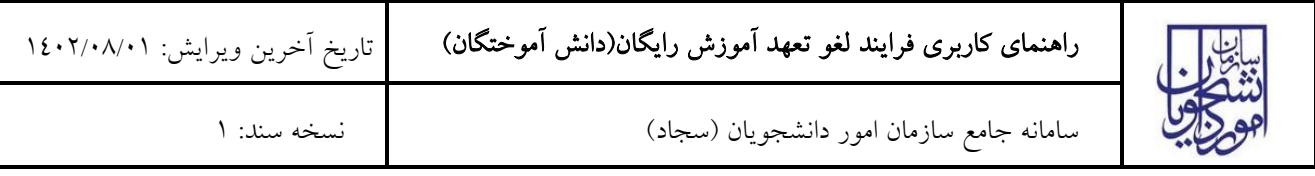

اطالعات مقطع مورد نظر برای لغو تعهد را که شامل اطالعات مقطع، رشته، گرایش و وضعیت تحصیلی میباشد را وارد نمایید و سپس بر روی دکمه «بعدی» کلیک کنید. موارد ستارهدار اجباری میباشند. (تصویر ۳)

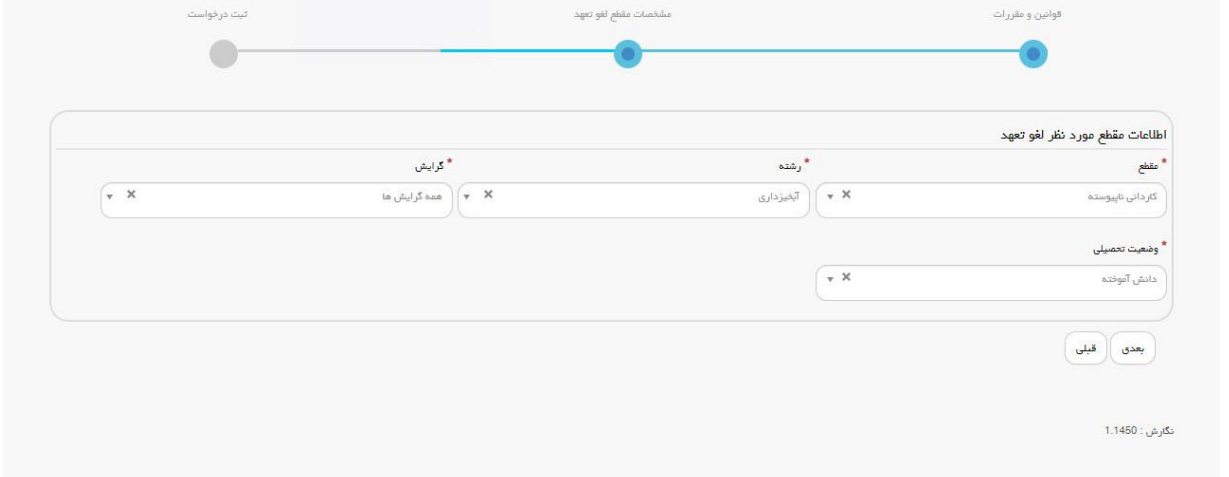

<span id="page-1-0"></span>تصویر 3 - ورود اطالعات مقطع مورد نظر برای لغو تهد

پس از فشردن دکمه «بعدی»، صفحه ثبت درخواست را مشاهده خواهید کرد. (تصویر ٤)

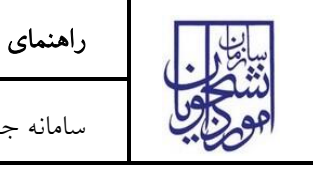

سامانه جامع سازمان امور دانشجویان )سجاد( نسخه سند: 1

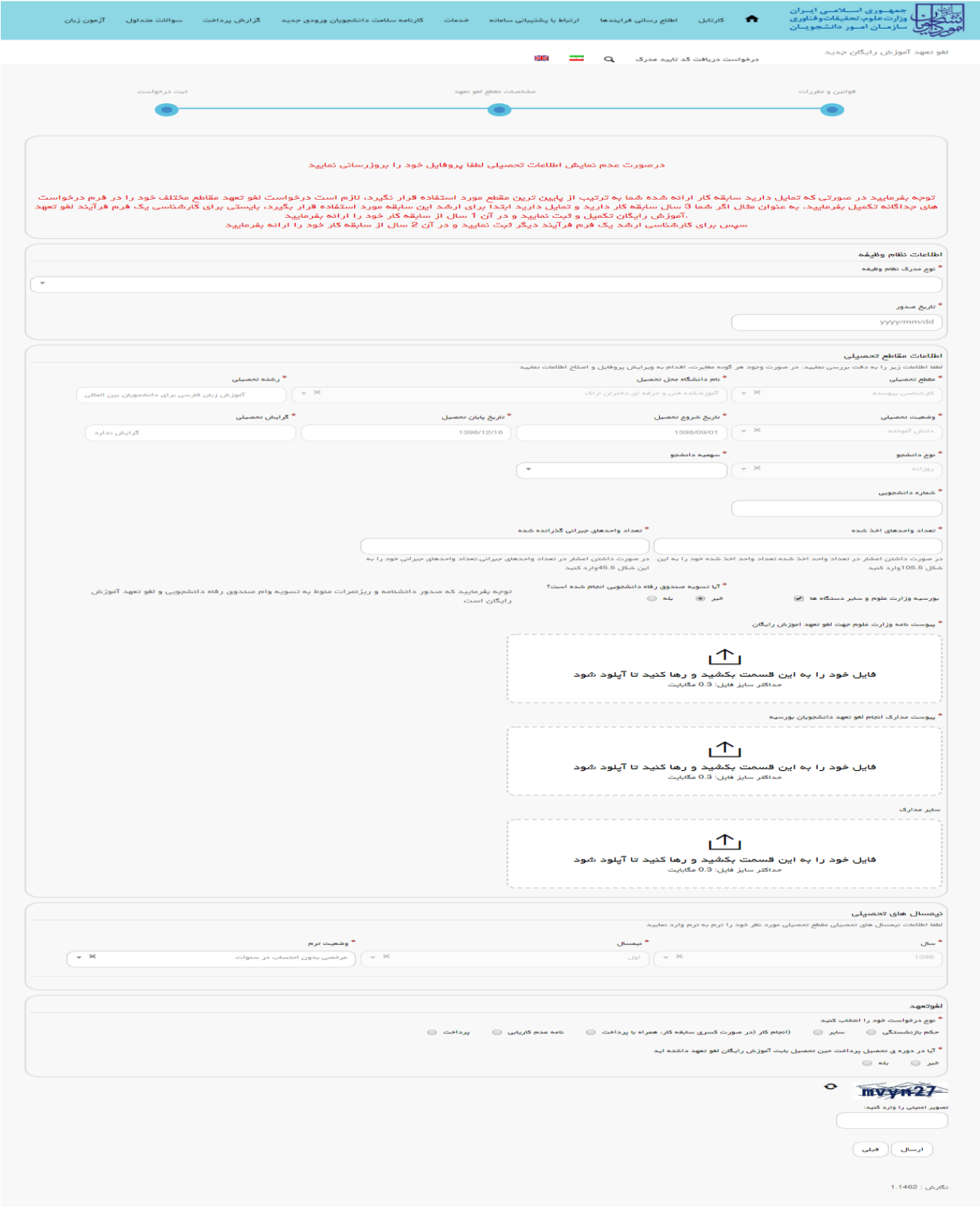

<span id="page-2-0"></span>تصویر 4 - ثبت درخواست

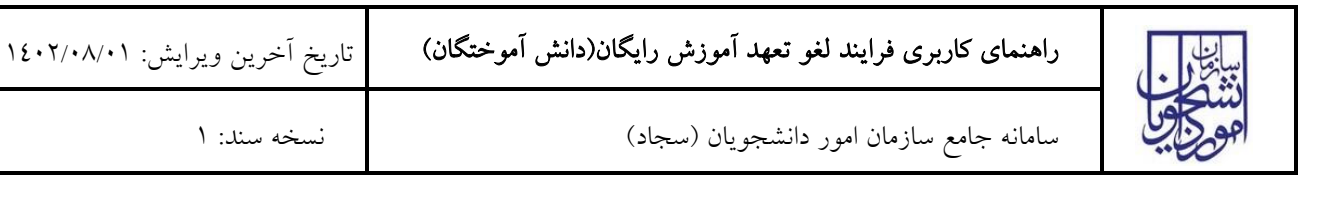

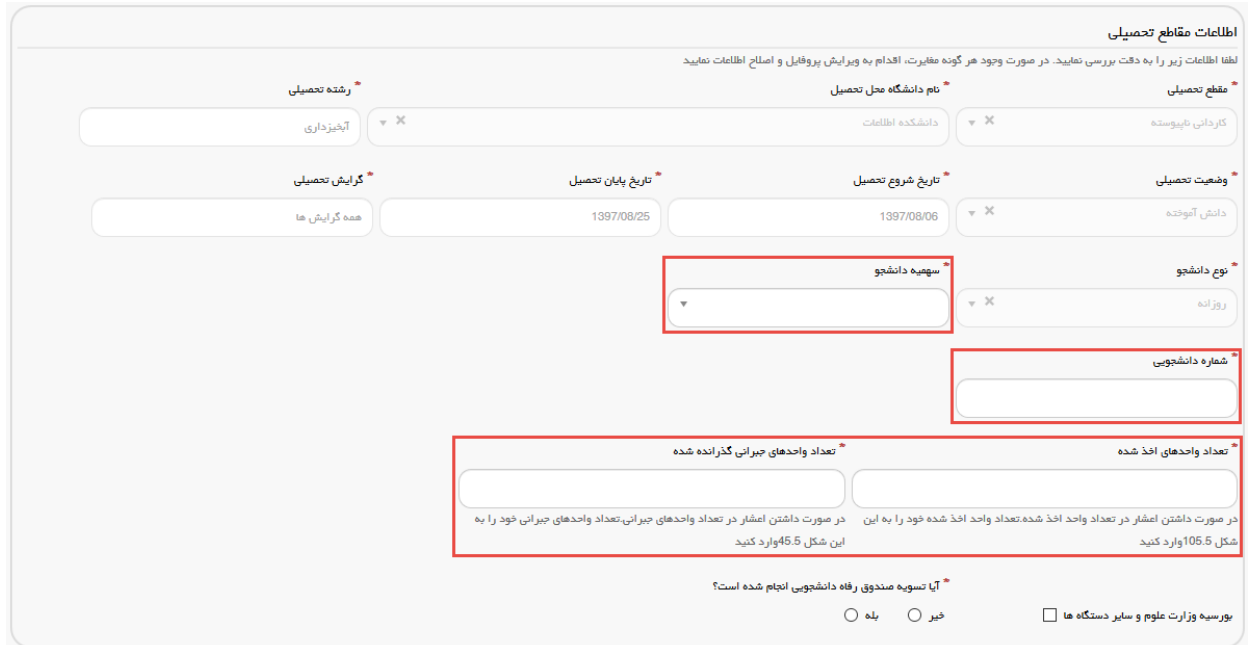

### <span id="page-3-0"></span>تصویر 5 - اطالعات مقاطع تحصیلی

در صورتیکه دانشجوی روزانه بوده و بورسیه وزارت علوم و سایر دستگاهها هستید، گزینه بورسیه وزارت علوم و سایر دستگاه ها را انتخاب و مدارک خواسته شده را بارگذاری نمایید. پیوست مدارک الزامی است. الزم به ذکر است که فایل پیوست شده باید دارای یکی از فرمتهای JPG، PNG یا PDF باشد. [\)تصویر](#page-3-1) 6(

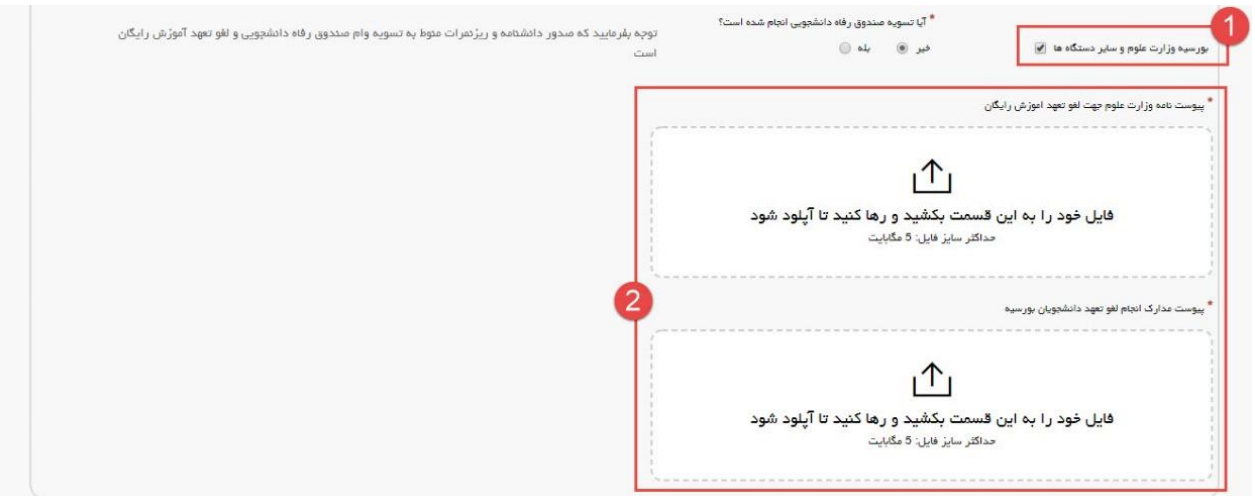

#### <span id="page-3-1"></span>تصویر 6 - بورسیه وزارت علوم و سایر دستگاهها

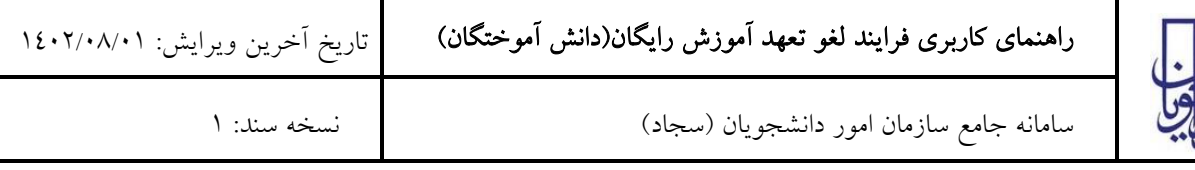

در گام بعد باید وضعیت ترمها را مشخص کنید. الزم به ذکر است که تعداد نیمسالهای تحصیلی بر اساس تاریخ شروع و پایان تحصیل، به صورت سیستمی تعیین میشود. در صورتی که یکی از گزینههای «معرفی به استاد» و «تمدید پایاننامه» در «وضعیت ترم» را انتخاب نمایید، میبایست تعداد واحدهای اخذ شده را نیز وارد نمایید. [\)تصویر](#page-4-0) 7(

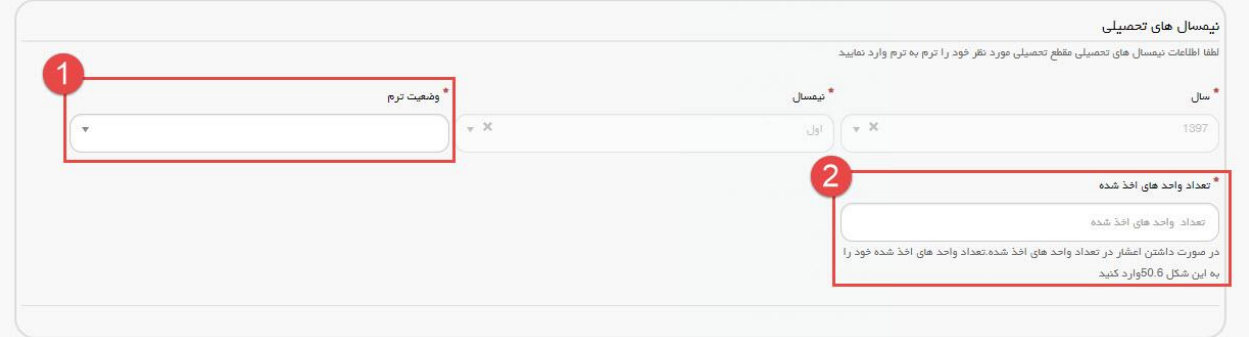

<span id="page-4-0"></span>تصویر 7 - نیمسالهای تحصیلی

در آخر نوع درخواست لغو تعهد خود را انتخاب نمایید. پس از انتخاب هر یک نسبت به ثبت و بارگذاری اطالعات و مدارک الزم اقدام نمایید.[\)تصویر](#page-4-1) 8(

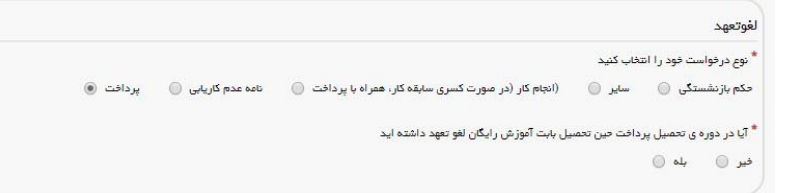

### تصویر 8 - تعیین نوع درخواست لغو تعهد

<span id="page-4-1"></span>در صورت انتخاب گزینه سایر، نوع حکم خود را انتخاب کنید. [\)تصویر](#page-4-2) 9(

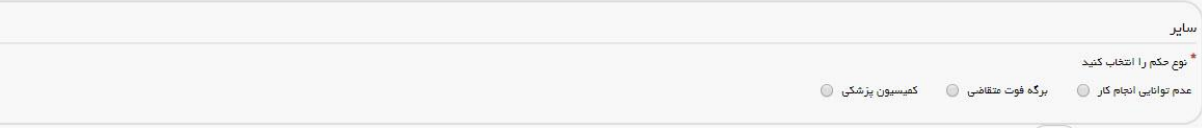

# <span id="page-4-2"></span>تصویر 9 - نوع حکم

نوع حکم را انتخاب کرده و سپس اطالعات مربوط به حکم را وارد کنید. الزم به ذکر است که فایل پیوست شده باید دارای یکی از فرمتهای JPG، PNG یا PDF باشد. [\)تصویر](#page-5-0) ،10 [تصویر](#page-5-1) 11 و [تصویر](#page-5-2) 12(

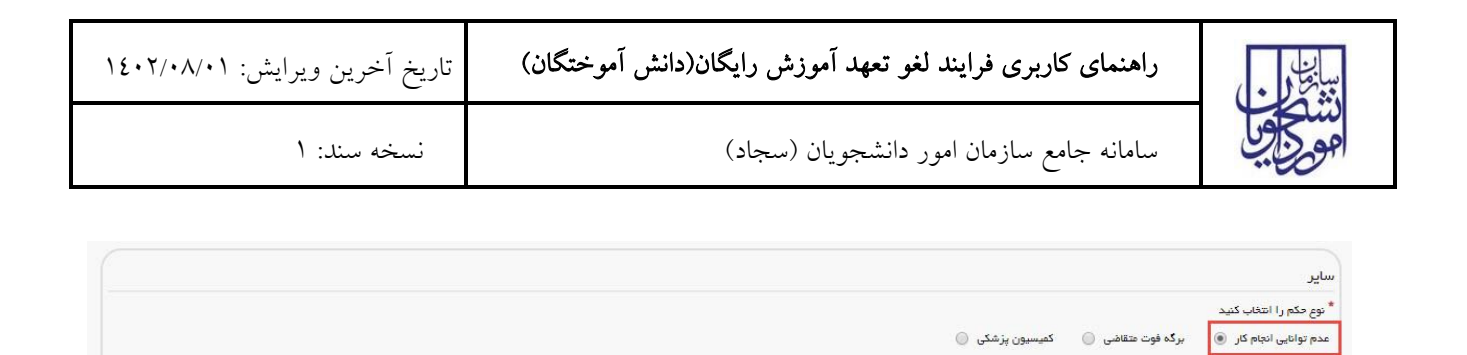

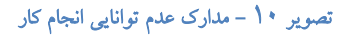

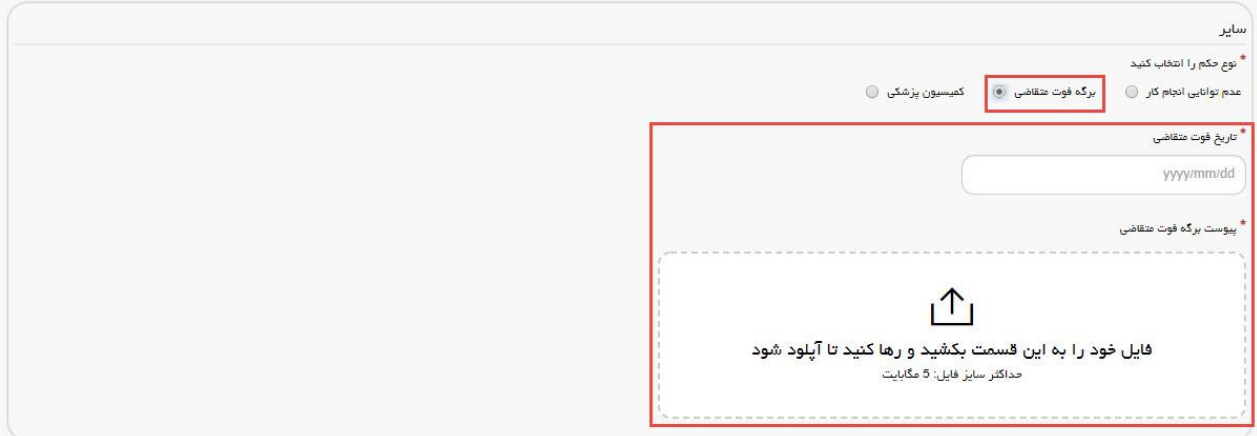

<span id="page-5-1"></span>تصویر 11 - مدارک فوت متقاضی

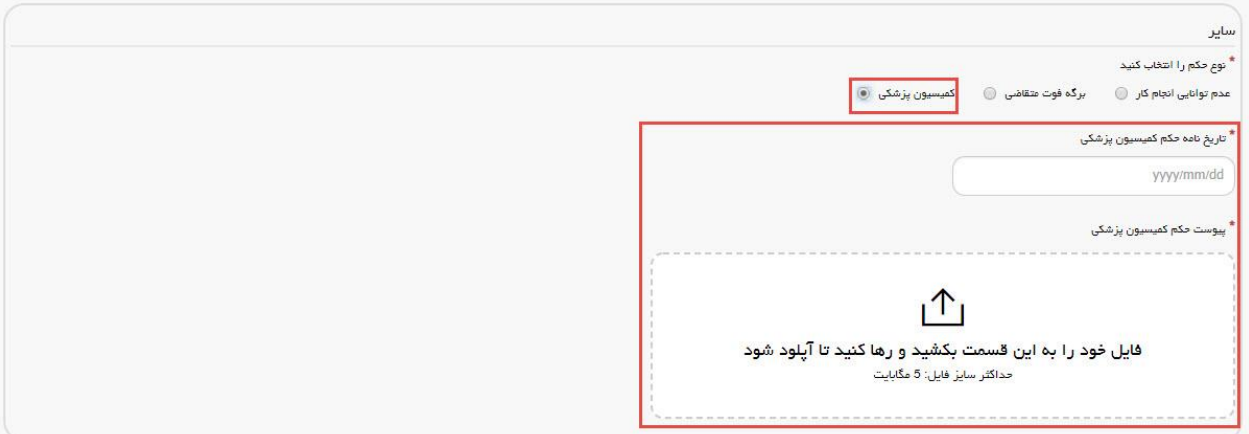

### <span id="page-5-2"></span>تصویر 12 - مدارک کمیسیون پزشکی

۔<br>\* تاریخ حکم عدم توانایی انجام کار yyyy/mm/dd

ء<br>ا پیوست حکم عدم توانایی انجام کار

<span id="page-5-0"></span> $\mathbf{1}$ ه<br>ایل خود را به این قسمت بکشید و رها کنید تا آپلود شود<br>محلکتر سایز فایل: 5 مگابیت

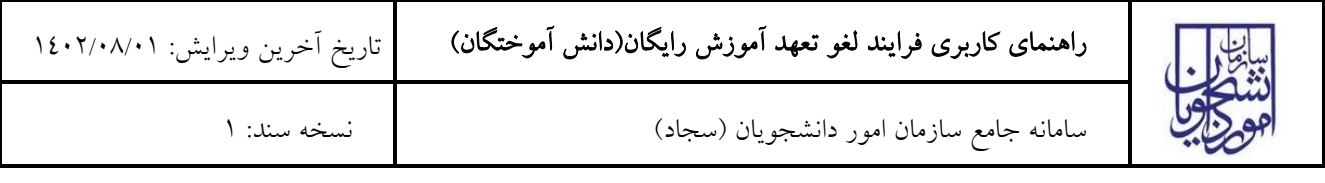

در صورتیکه در حین تحصیل پرداخت داشتهاید، گزینه «بله» را انتخاب کرده و اطلاعات مربوطه را تکمیل کنید. (تصویر ١٣) لازم به ذکر است که فایل پیوست شده باید دارای یکی از فرمتهای JPG، PNG یا PDF باشد. در صورتی که بیش از یک پرداخت انجام دادهاید، بر روی گزینه کلیک کنید تا بخش مشخصات پرداخت جدیدی اضافه شود.

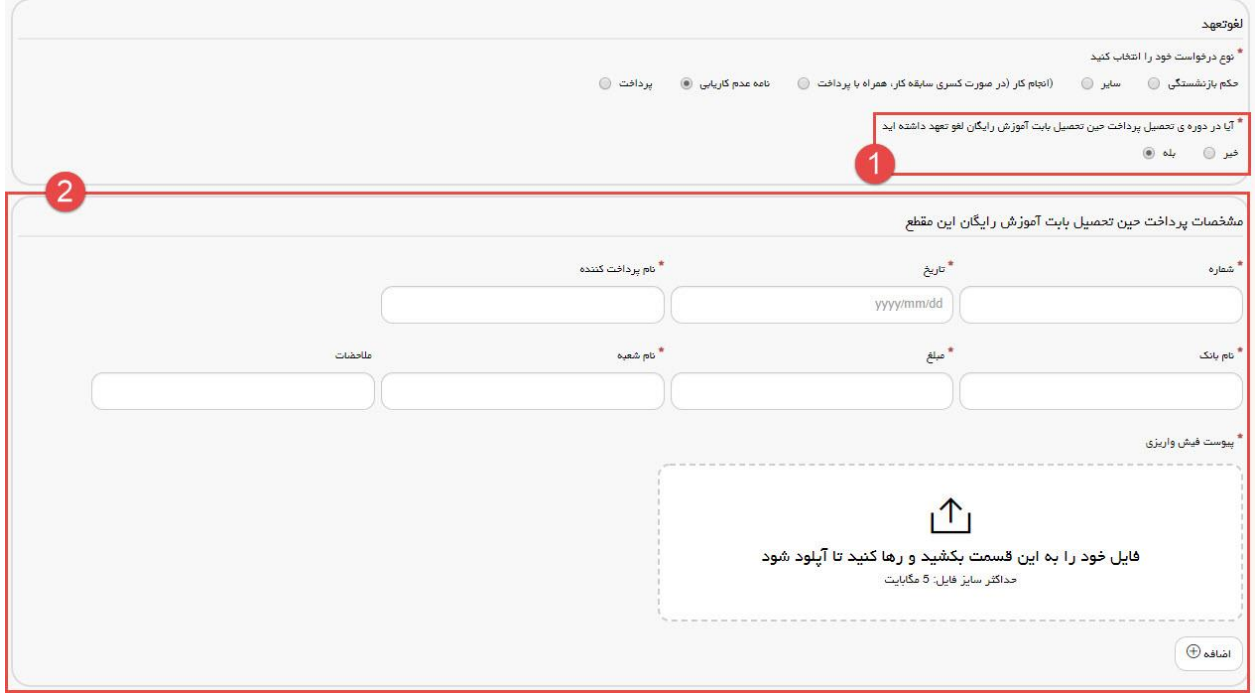

<span id="page-6-0"></span>تصویر 13- پرداخت حین تحصیل

در صورتیکه مایل هستید بخشی از تعهد خود را از طریق ارائه سابقه کار و مابقی را از طریق پرداخت، لغو نمایید گزینه »انجام کار (در صورت کسری سابقه کار، همراه با پرداخت)» را انتخاب نمایید. متن نمایش داده شده را مطالعه کرده و گزینه «متن بالا را مطالعه کردهام» را انتخاب کنید. (تصویر ١٤) اطلاعات مربوط به انجام کار را تکمیل کنید. در صورتی که بیش از یک سابقه انجام کار دارید بر روی گزینه <sup>رستهیه</sup> کلیک کنید تا بخش انجام کار جدیدی اضافه شود.

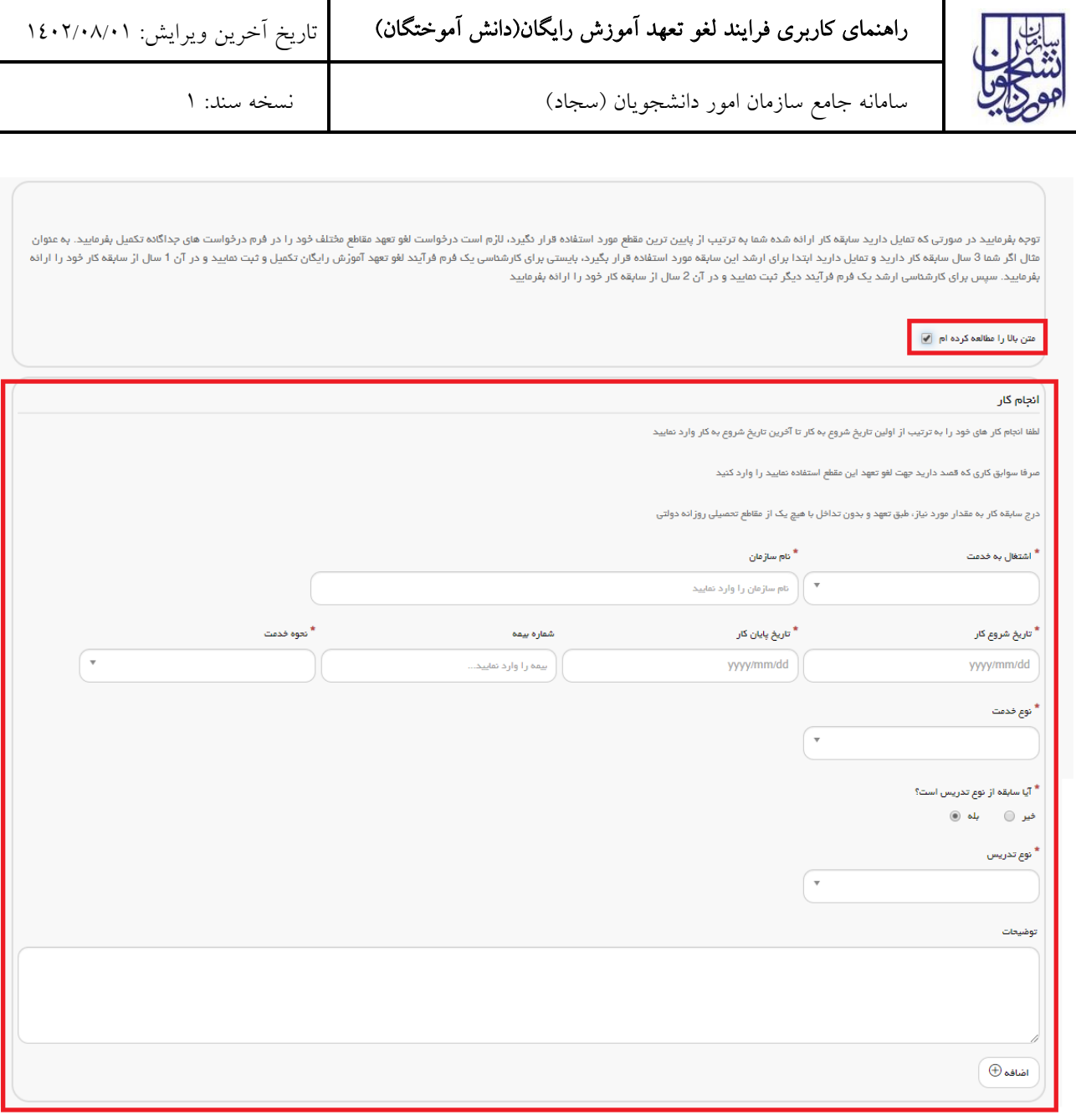

# <span id="page-7-0"></span>تصویر -14 استفاده از انجام کار

در صورتیکه دارای نامه عدم کاریابی می باشید گزینه نامه «عدم کاریابی» را انتخاب کرده و اطلاعات مربوطه را تکمیل نمایید. (تصویر

 $(10$ 

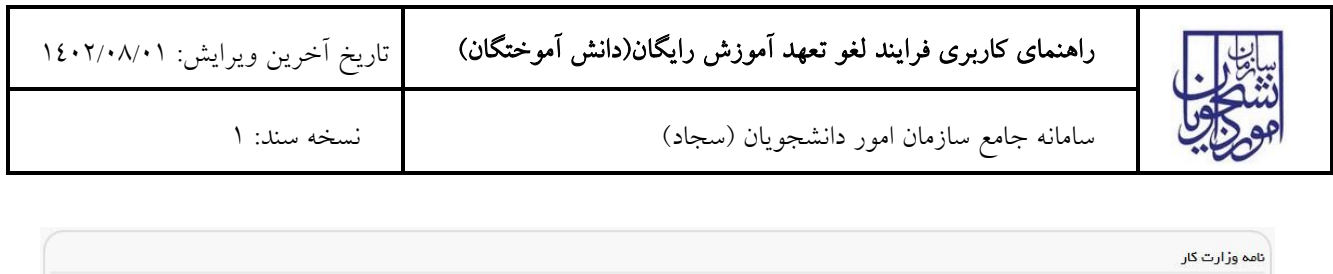

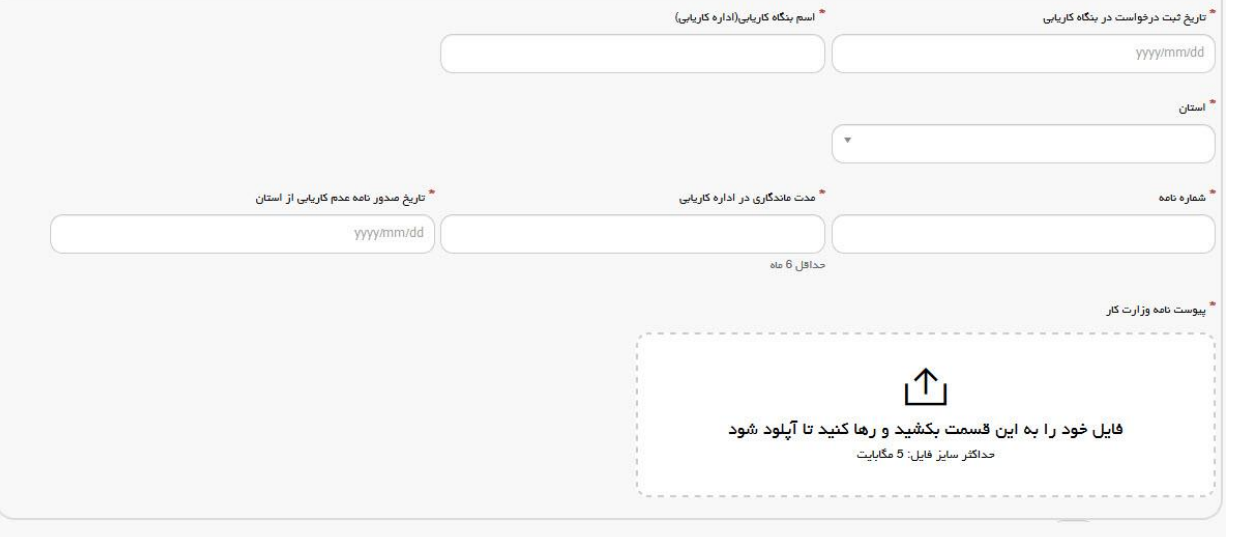

### <span id="page-8-0"></span>تصویر 15 - نامه عدم کاریابی

درصورتیکه تمایل به پرداخت هزینه لغو تعهد مقطع مورد نظر را دارید گزینه «پرداخت» را انتخاب نمایید.(تصویر ١٦)

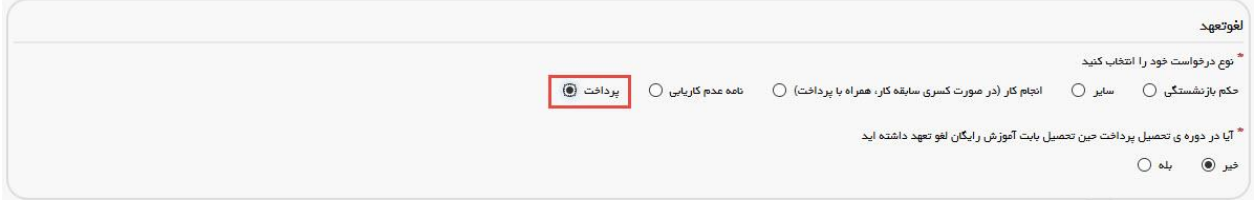

# <span id="page-8-1"></span>تصویر 16 - گزینه پرداخت

سپس به سوال امنیتی پاسخ داده و بر روی دکمه ارسال کلیک کنید.[\)تصویر](#page-8-2) 17(

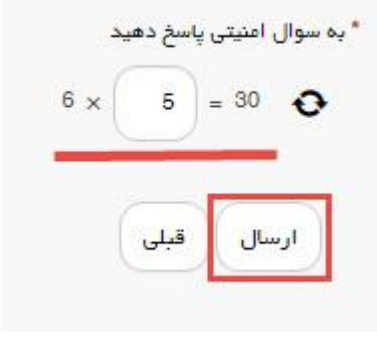

# <span id="page-8-2"></span>تصویر -17سوال امنیتی

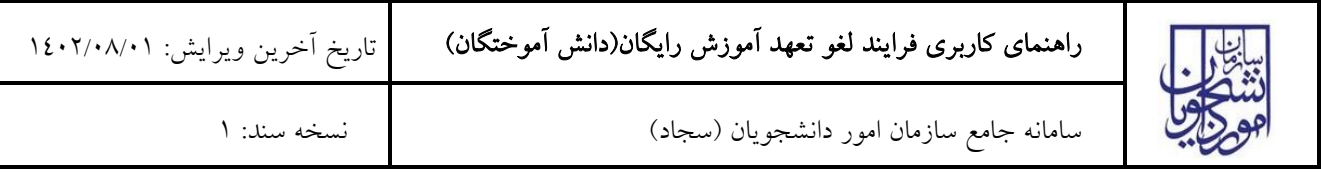

در صورت خالی بودن فیلدهای اجباری با پیغامی در باالی صفحه مواجه میشوید و سیستم از ثبت درخواست جلوگیری میکند.[\)تصویر](#page-9-0)

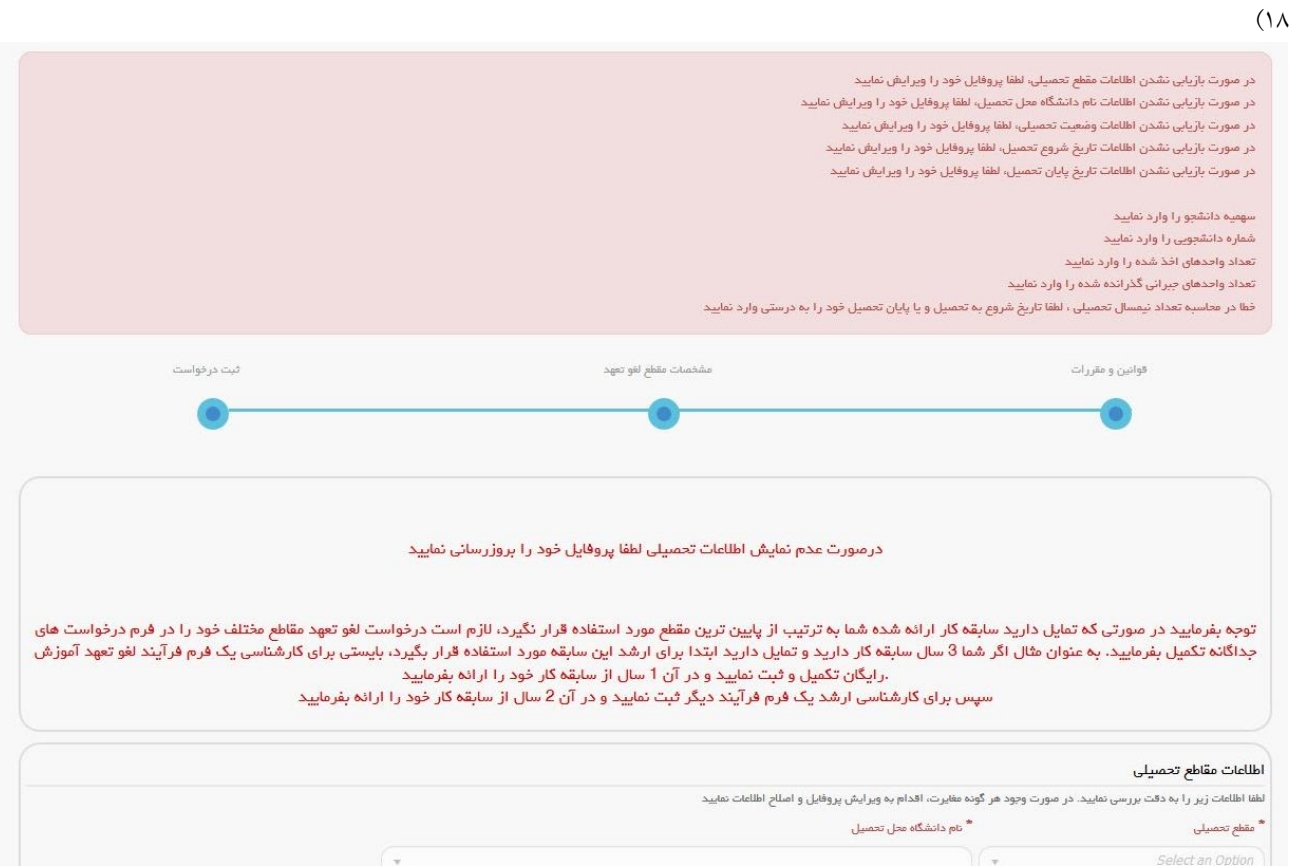

<span id="page-9-0"></span>تصویر 18 - نمایش اخطار در صورت وارد نکردن فیلد های اجباری

پس از ارسال، درگاه بانکی جهت پرداخت مبلغ ذکر شده به شما نمایش داده میشود که میبایست اطالعات کارت بانکی خود را وارد نمایید.[\)تصویر](#page-10-0) 19(

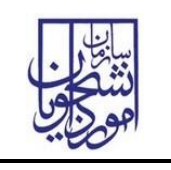

سامانه جامع سازمان امور دانشجویان )سجاد( نسخه سند: 1

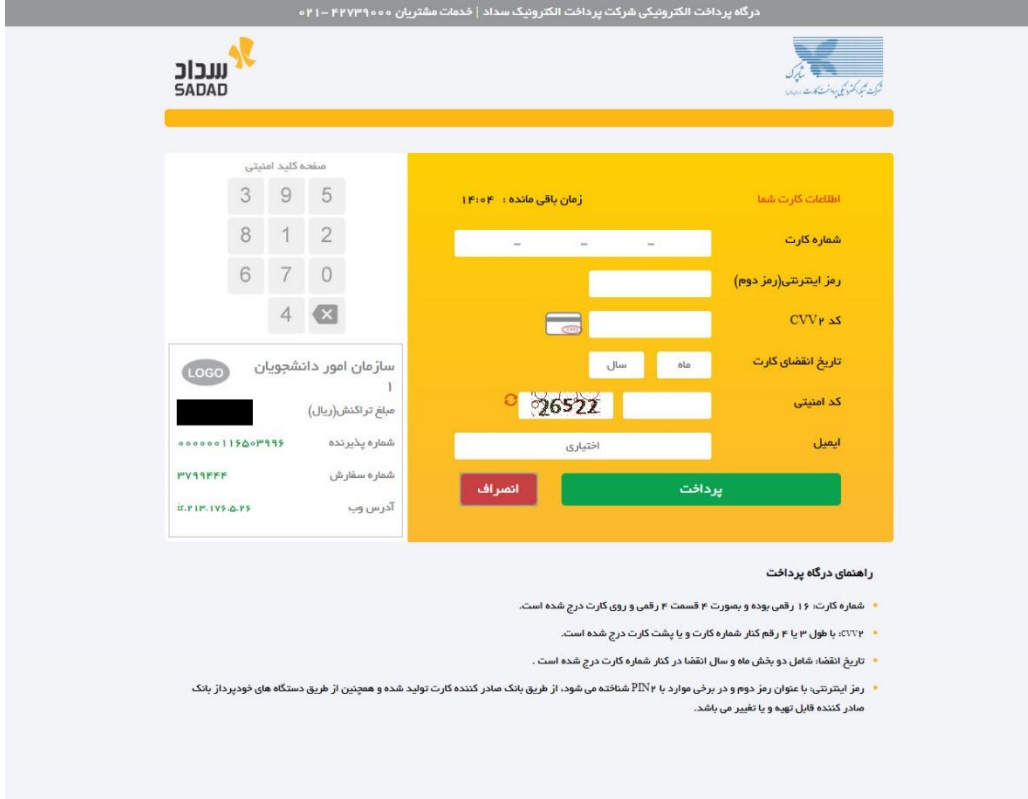

<span id="page-10-0"></span>تصویر 19 - درگاه پرداخت الکترونیکی

در صورت موفق بودن تراکنش متن زیر به شما نمایش داده میشود. شماره پیگیری را نزد خود نگاه دارید.[\)تصویر](#page-10-1) 20(

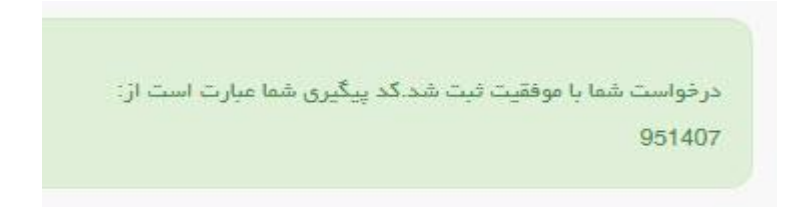

<span id="page-10-1"></span>تصویر 20 - نمایش کد پیگیری

در صورت ناموفق بودن تراکنش سیستم پیغام زیر را نمایش داده و امکان رفع مشکل و سعی مجدد را برایتان فراهم مینماید.[\)تصویر](#page-11-0)  $(7)$ 

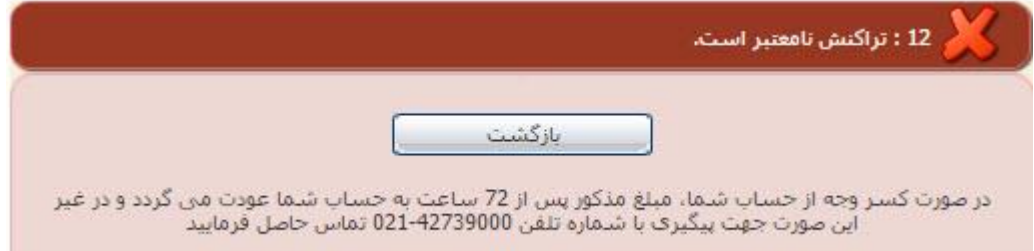

<span id="page-11-0"></span>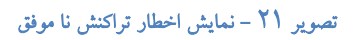

با دریافت پیغام جهت مراجعه به پورتال، برای مشاهده وضعیت خود اقدام نمایید. از طریق پورتال سازمان امور دانشجویان سربرگ کارتابل را انتخاب نمایید.[\)تصویر](#page-11-1) 22(

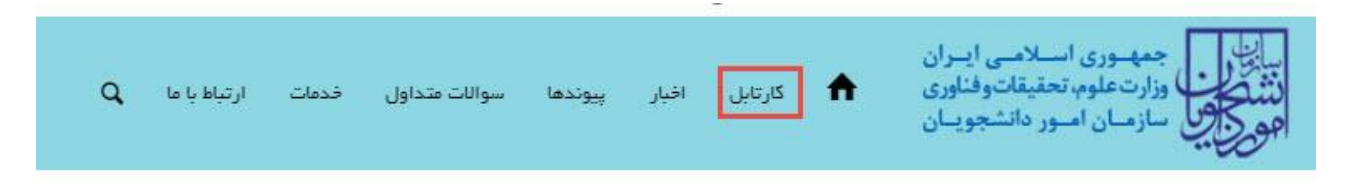

تصویر 22 - کارتابل شخصی

با توجه به روند فرآیند، درخواست بررسی شده با عناوین زیر در کارتابل شما قرار میگیرد در هر یک از حاالت شما قادر به ویرایش اطالعات مربوطه میباشید. در قسمت جستجو کد پیگیری دریافتی را وارد و با توجه به توضیحات ذکر شده جهت ادامه فرآیند اقدام نمایید. سپس بر روی شماره پیگیری کلیک کنید. پس از انجام عملیات خواسته شده به سوال امنیتی پاسخ داده و بر روی کلید بروزرسانی کلیک کنید.

<span id="page-11-1"></span>.1 در صورتیکه درخواست شما در حال بررسی باشد.[\)تصویر](#page-11-2) <sup>23</sup>(

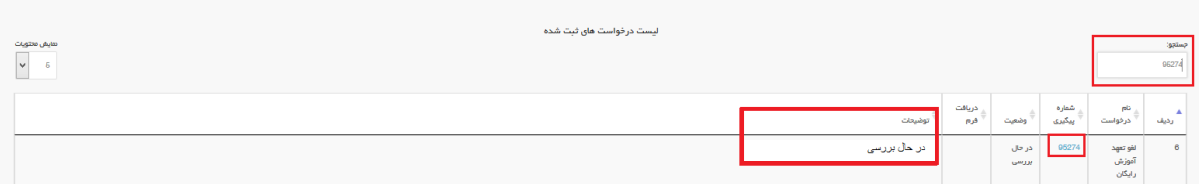

<span id="page-11-2"></span>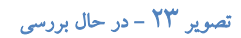

.2 در صورتی که کارشناس مربوطه اعالم نیاز به بازبینی نماید.[\)تصویر](#page-12-0) <sup>24</sup>(

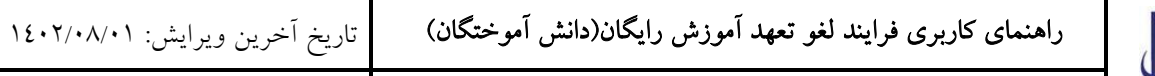

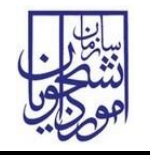

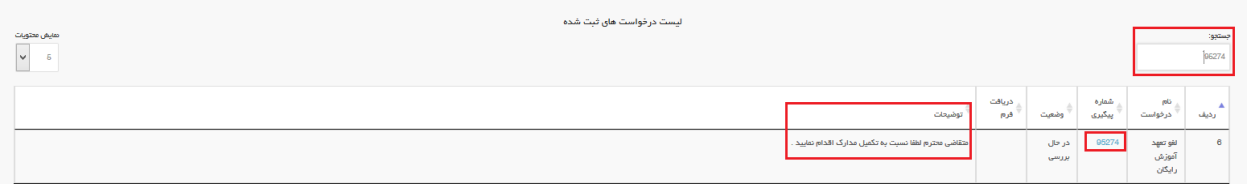

### <span id="page-12-0"></span>تصویر 24 - نمایش وضعیت نیاز به بازبینی

جهت ویرایش مواردی که در قسمت توضیحات آورده شده است باید روی شماره پیگیری کلیک شود و در این قسمت امکان ویرایش و بروزرسانی اطالعات فرم درخواست لغو تعهد که توسط شما تکمیل شده است، وجود دارد.

پس از ویرایش اطالعات خواسته شده به سوال امنیتی پاسخ داده و بر روی کلید بروزرسانی کلیک کنید.[\)تصویر](#page-13-0) 25(

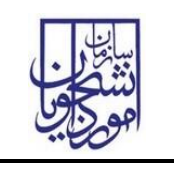

سامانه جامع سازمان امور دانشجویان )سجاد( نسخه سند: 1

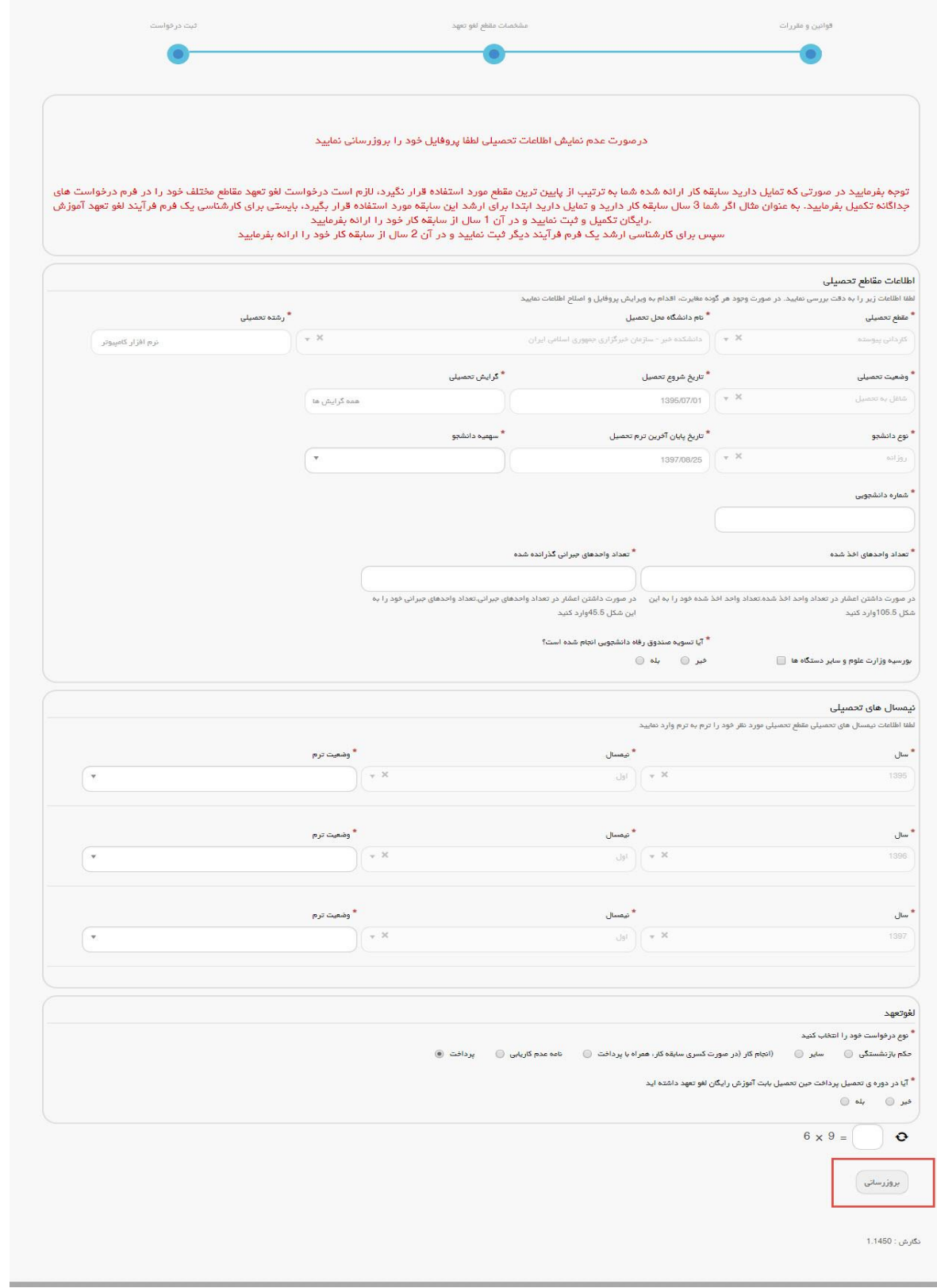

<span id="page-13-0"></span>تصویر 25 - بروزرسانی

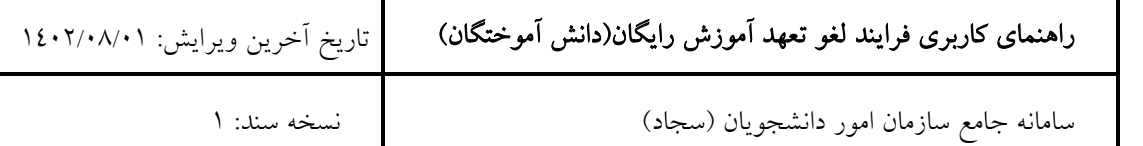

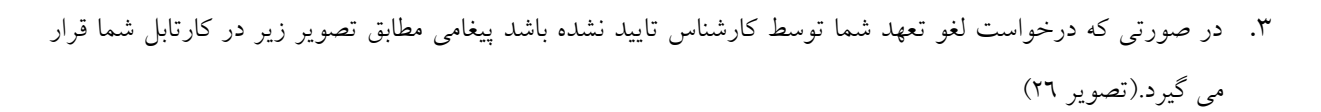

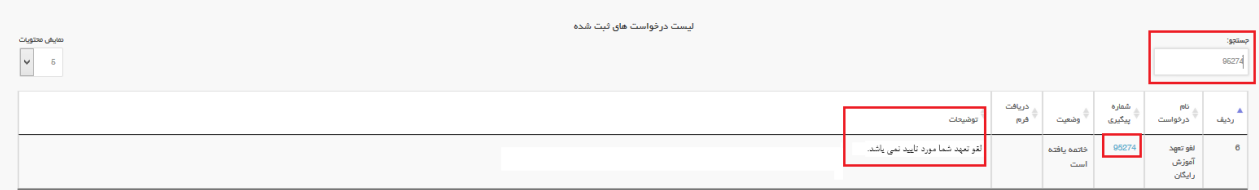

#### <span id="page-14-0"></span>تصویر 26 - نمایش وضعیت عدم تایید

.4 در صورتی که نیاز به پرداخت مبلغ لغو تعهد باشد [تصویر](#page-14-1) <sup>27</sup> را مشاهده میکنید.

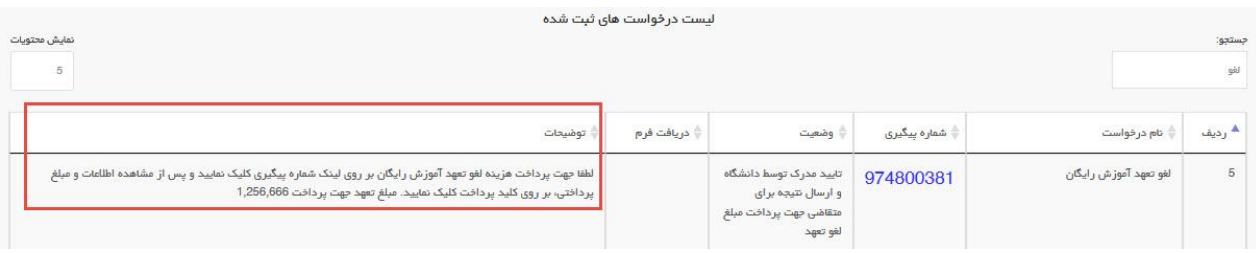

### <span id="page-14-1"></span>تصویر -27 پرداخت هزینه لغو تعهد آموزش رایگان

.5 در صورتی که کارشناس سازمان امور دانشجویان، درخواست شما را تایید کرده باشد [\)تصویر](#page-14-2) <sup>28</sup>(.

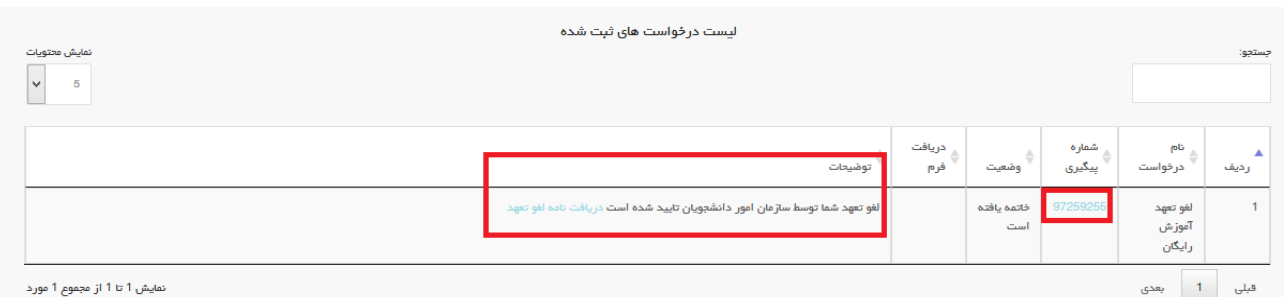

### <span id="page-14-2"></span>تصویر 28 - نمایش وضعیت تایید لغو تعهد

با کلیک بر روی لینک »دریافت نامه لغو تعهد« میتوانید نامه لغو تعهد را مشاهده نمایید و همچنین با استفاده از کلید مربوط به پرینت، نسبت به پرینت نامه اقدام نمایید. [\)تصویر](#page-15-0) 29 و [تصویر](#page-15-1) 30(

l

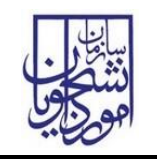

# راهنمای کاربری فرایند لغو تعهد آموزش رایگان(دانش آموختگان)

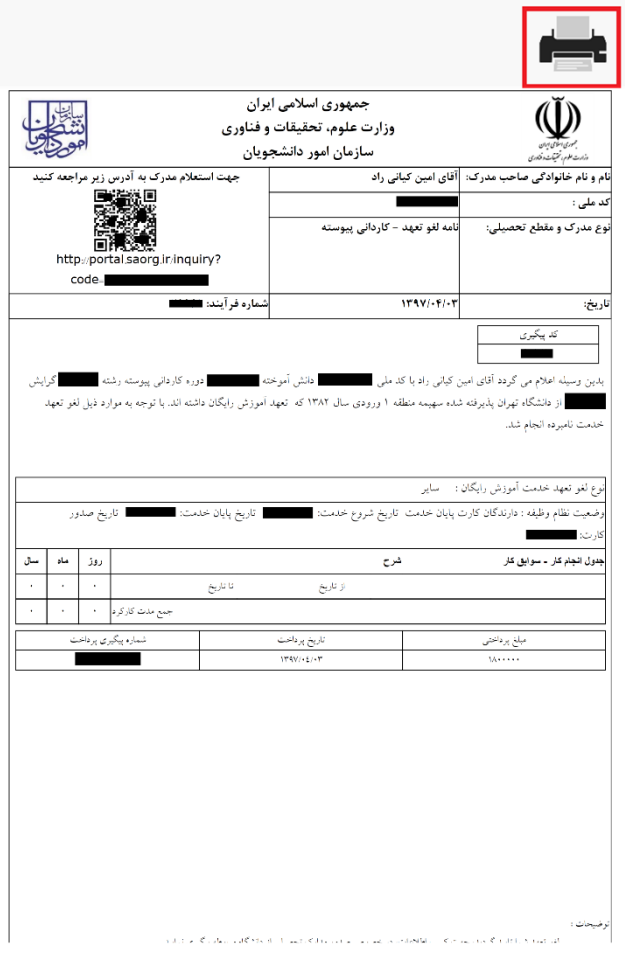

## <span id="page-15-0"></span>تصویر 29 - نمایش نامه لغو تعهد در پورتال

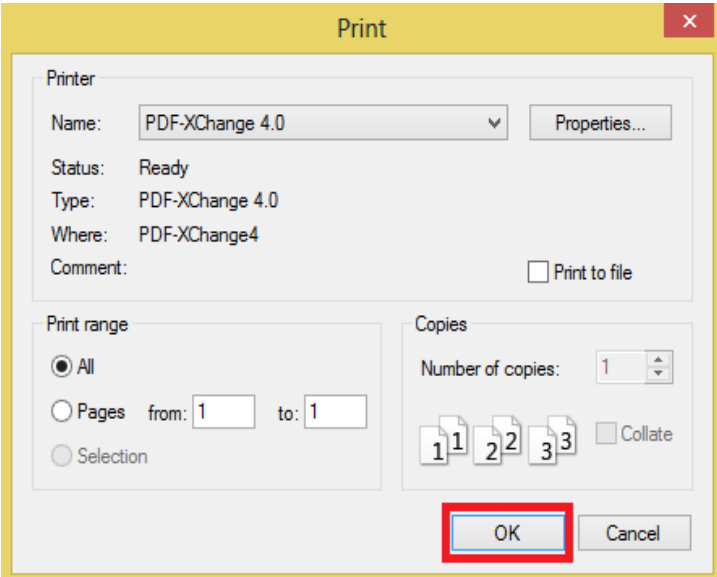

### <span id="page-15-1"></span>تصویر 30 - پرینت نامه لغو تعهد